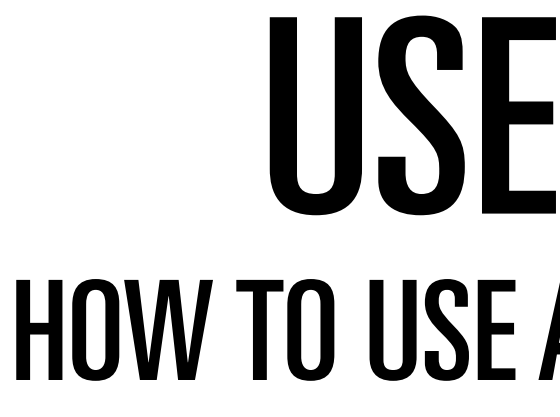

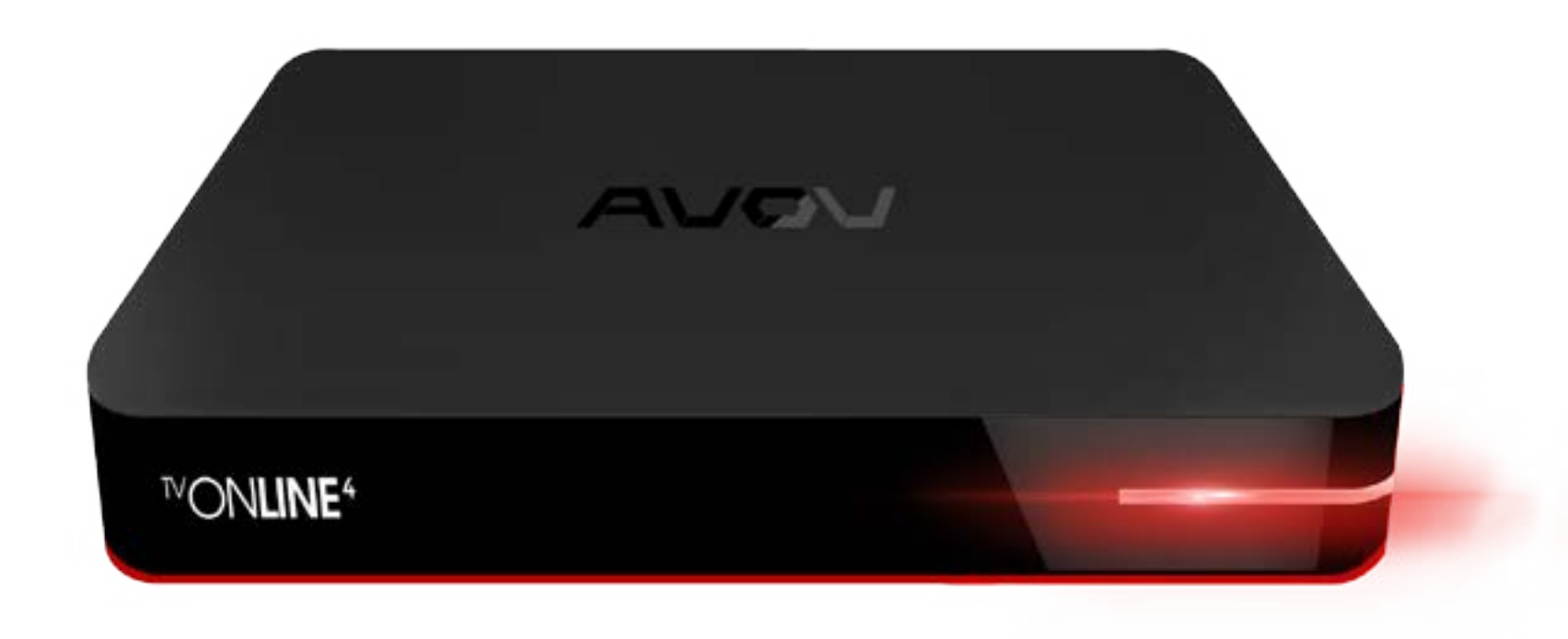

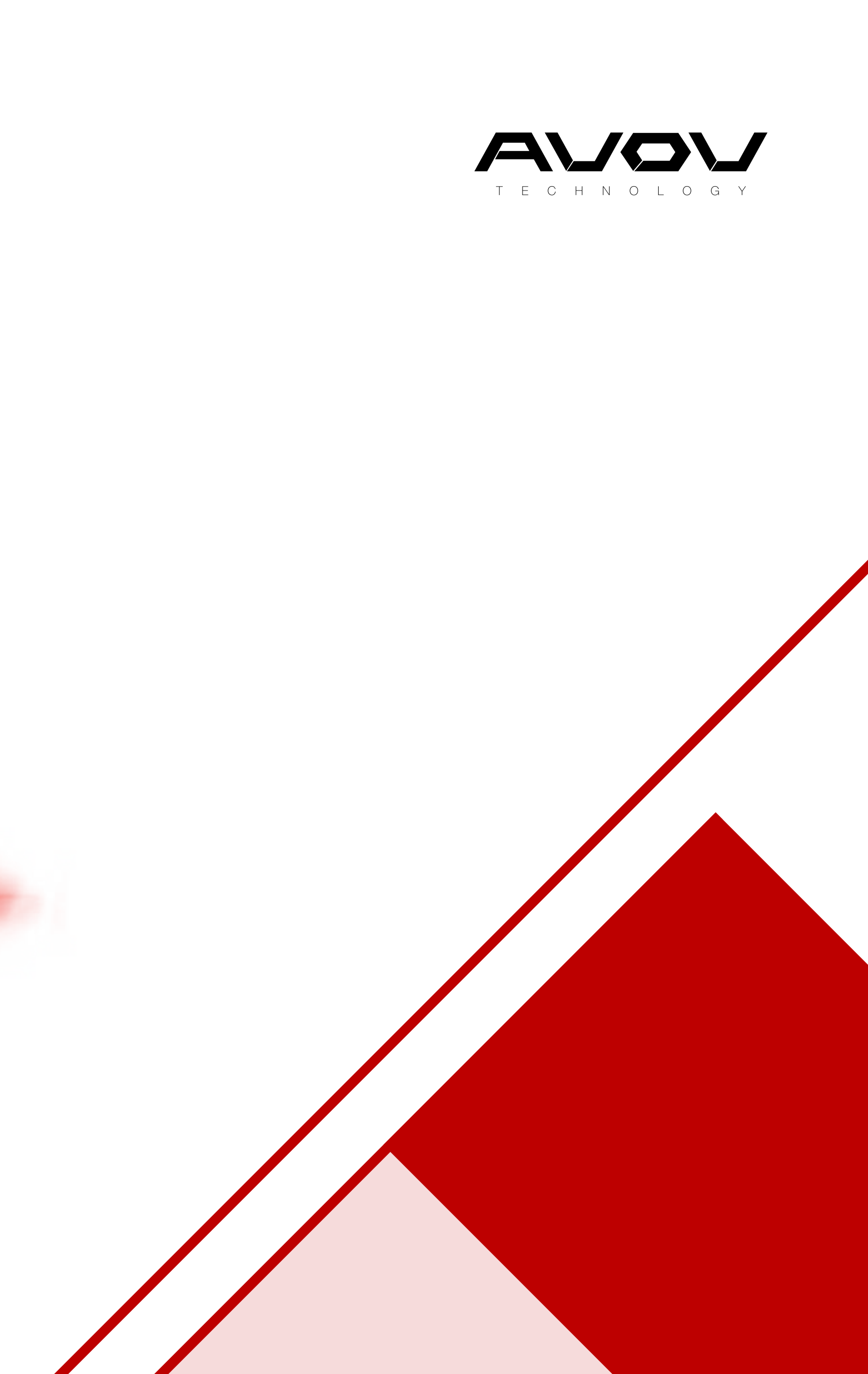

#### USER GUIDE HOW TO USE AVOV MEDIA PLAYERS

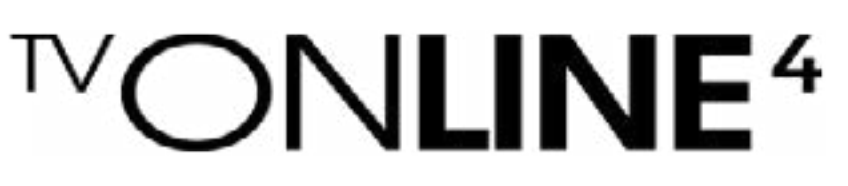

### $\rm ^{IV}ON$ LINE<sup>4</sup> INTRODUCTION

The TVOnline 4 is paving the road for the future. At the front of the latest tech, this set top box doesn't chicken out in any category. Featuring a quad core CPU and a penta core GPU, this box is far from weak. The TVOnline 4 is running the latest IPTV software and it is as efficient as ever. It supports all popular middleware solutions and features our brand new NOVA Middleware. NOVA is the latest advancement from AVOV and its goal is to improve IPTV experience. It allows for lightning quick load times, advanced security options, and 4K streaming and display. A modern box deserves a modern look. We outfitted the TVOnline 4 with a sturdy and slim design to give it that modern touch. The software got redone and the box is easier to use than ever before. You will love the way this box looks in your home!

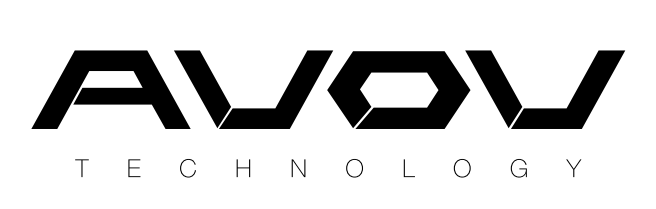

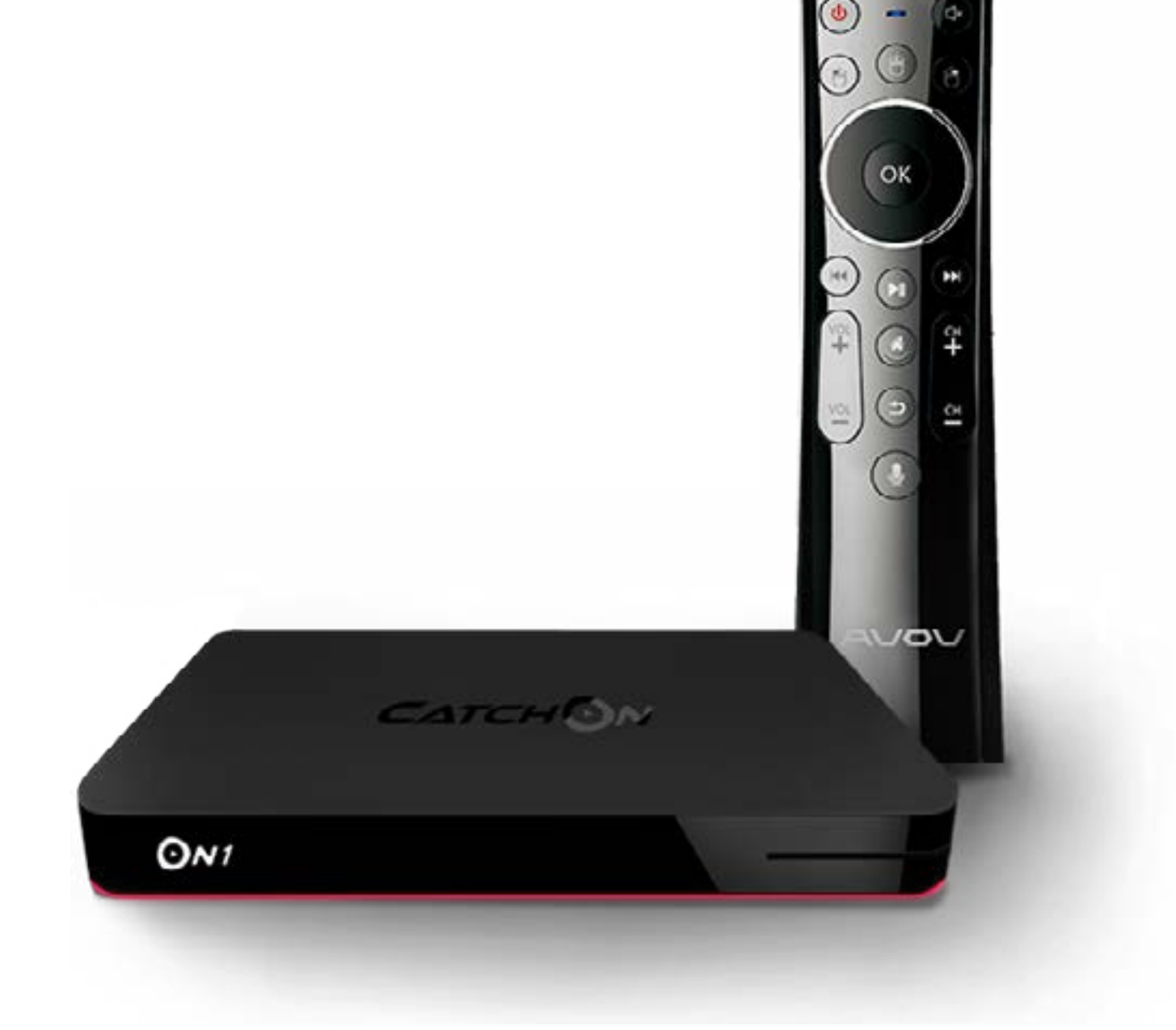

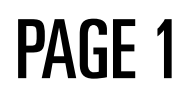

## ™ONLINE<sup>4</sup> WHAT'S INCLUDED

All <sup>TV</sup>Online 4 media player comes with the following:

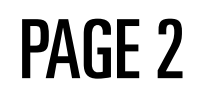

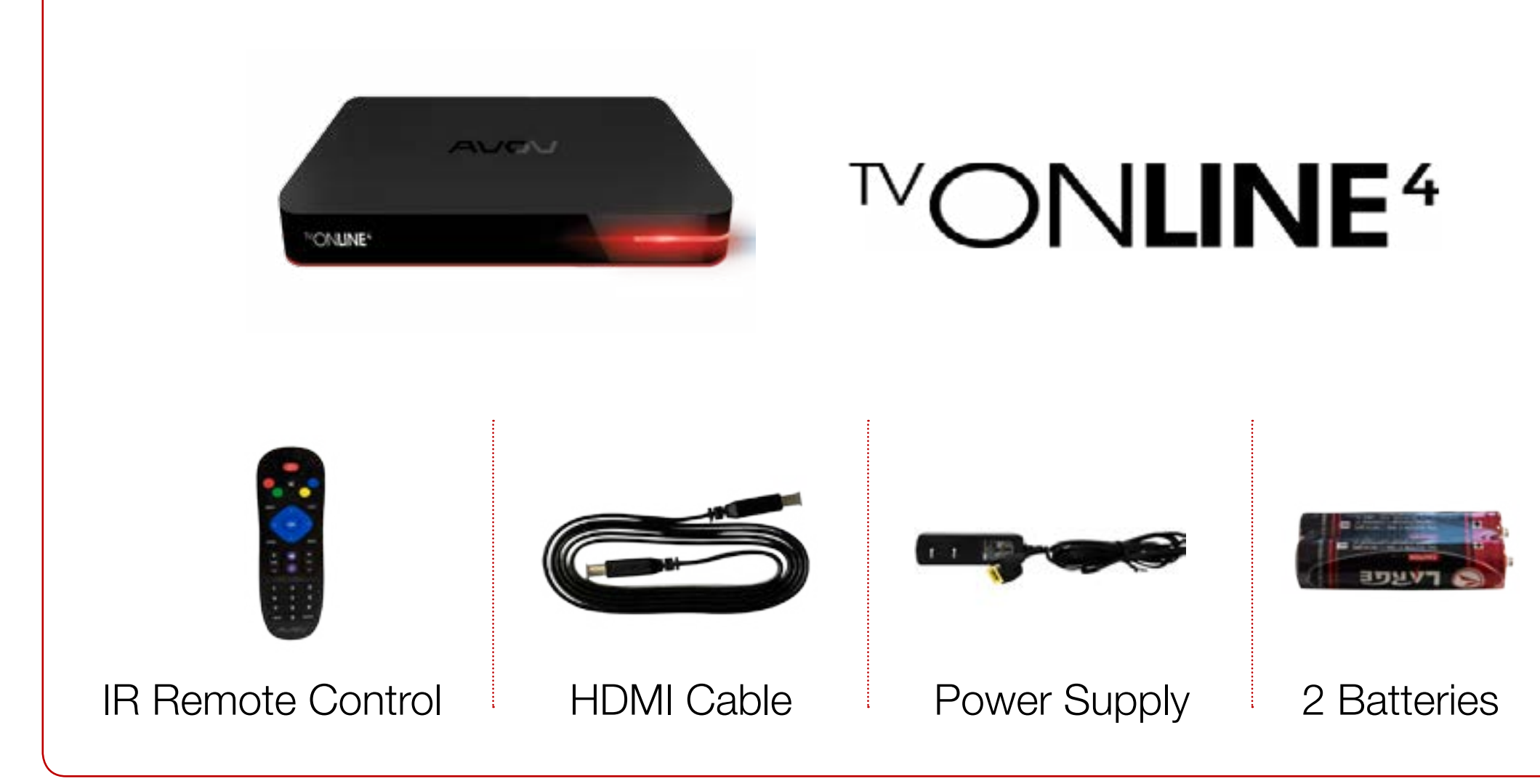

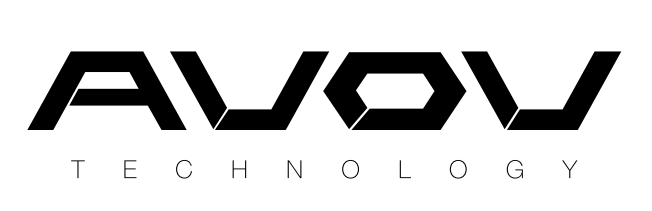

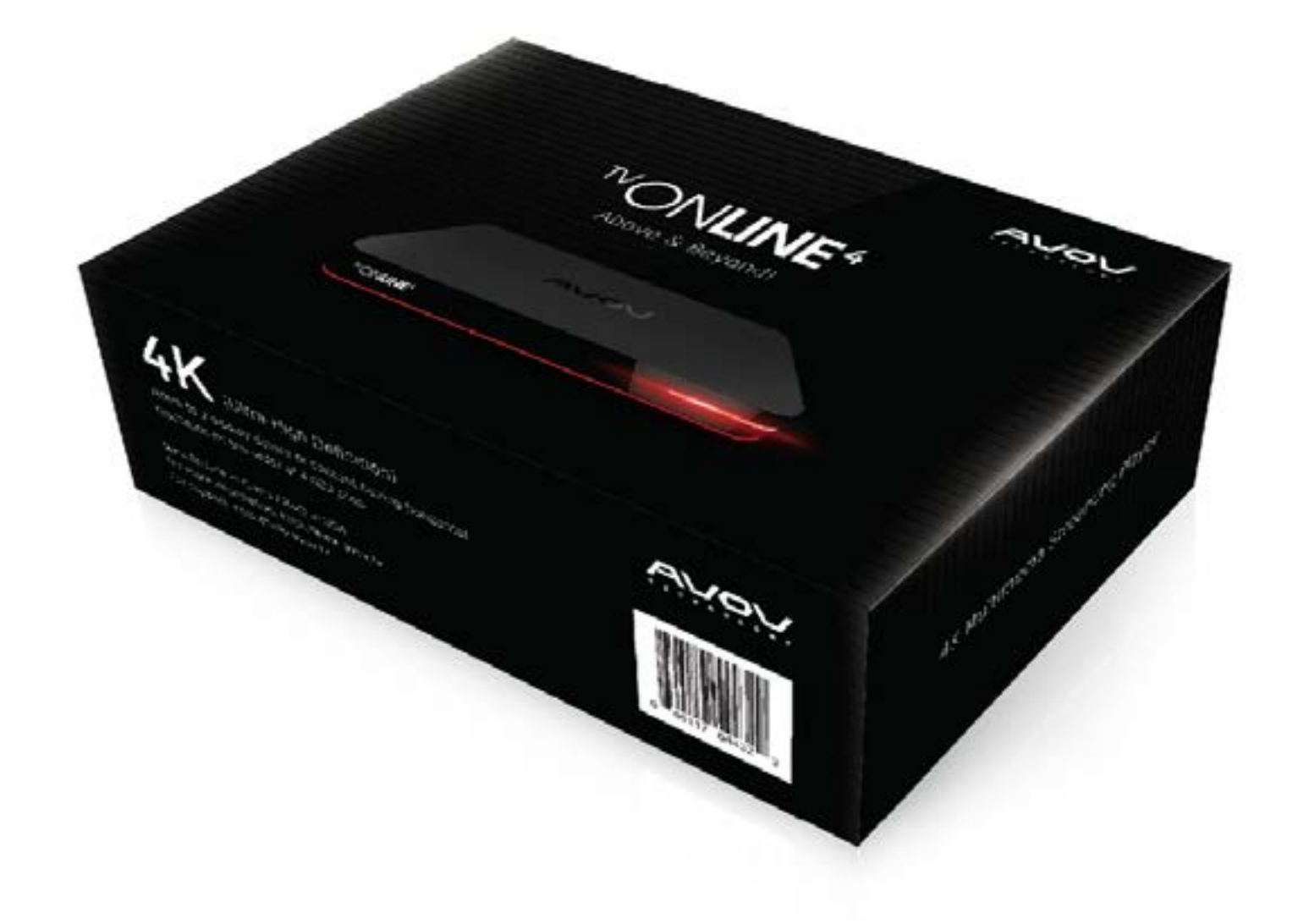

TVOnline 4 IPTV Set-top Box

#### ™ONLINE<sup>4</sup> SPECIFICATION

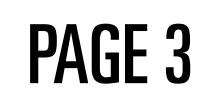

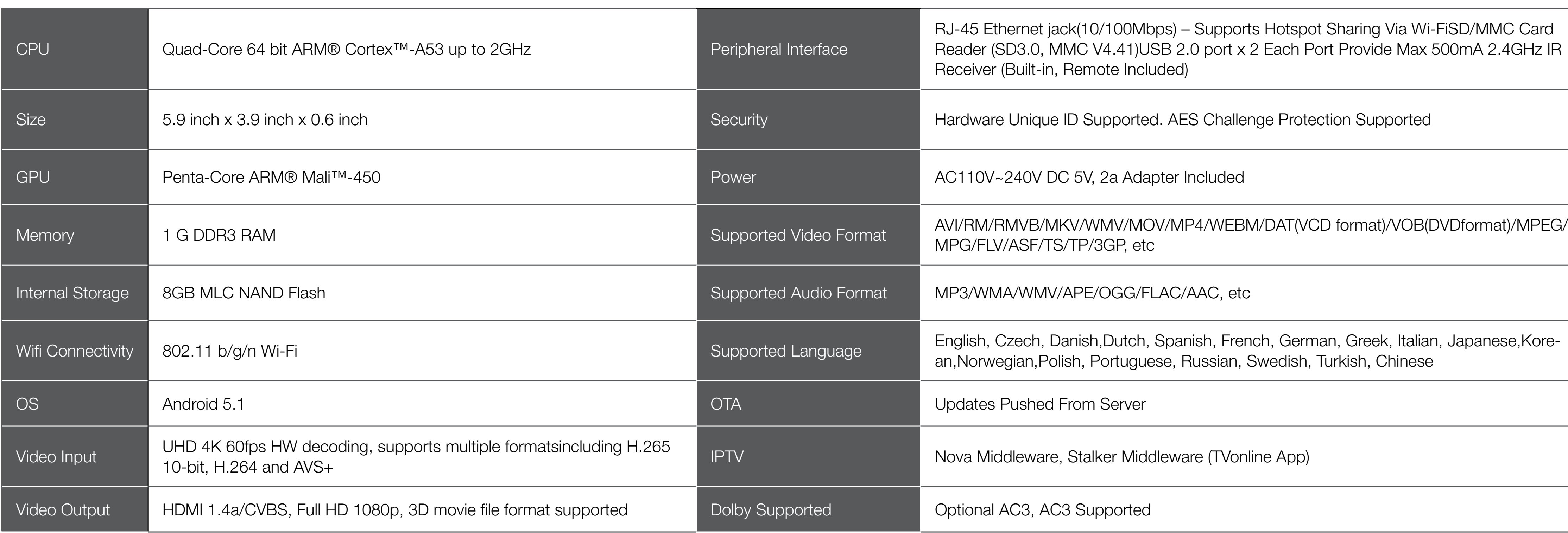

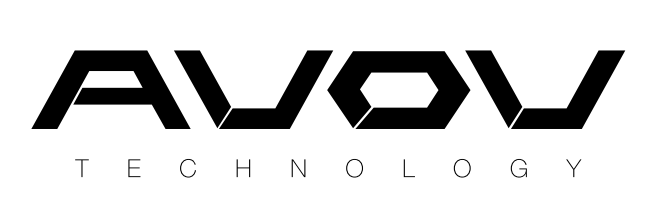

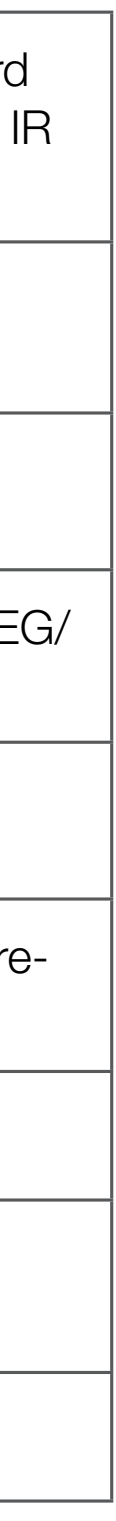

### $\rm ^{\rm ^{\rm ^{\rm {}}}}ONIINE^{4}$ GET TO KNOW

- Ethernet port Connects your TVOnline 4 player to a wired network with an Ethernet cable(not included). A
- USB port Supports your any file types such like your home videos, movies, music and photos B
- C HDMI port Connects your AVOV TVOnline 4 to the HDTV cable (included).
- D AV port Connects your AVOV TVOnline 4 Player to an AV cable
- Power port Connects your AVOV TVOnline 4 to a 110V AC power source with the included power adapter. E
- Reset button Resets your AVOV TVOnline 4 to its original factory settings when pressed and held for over 30 seconds. It's the bottom of box. F
- G Micro SD card reader Inputs your AVOV TVOnline V2 to a micro SD card.

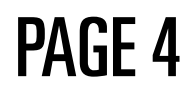

[ BACK VIEW ]

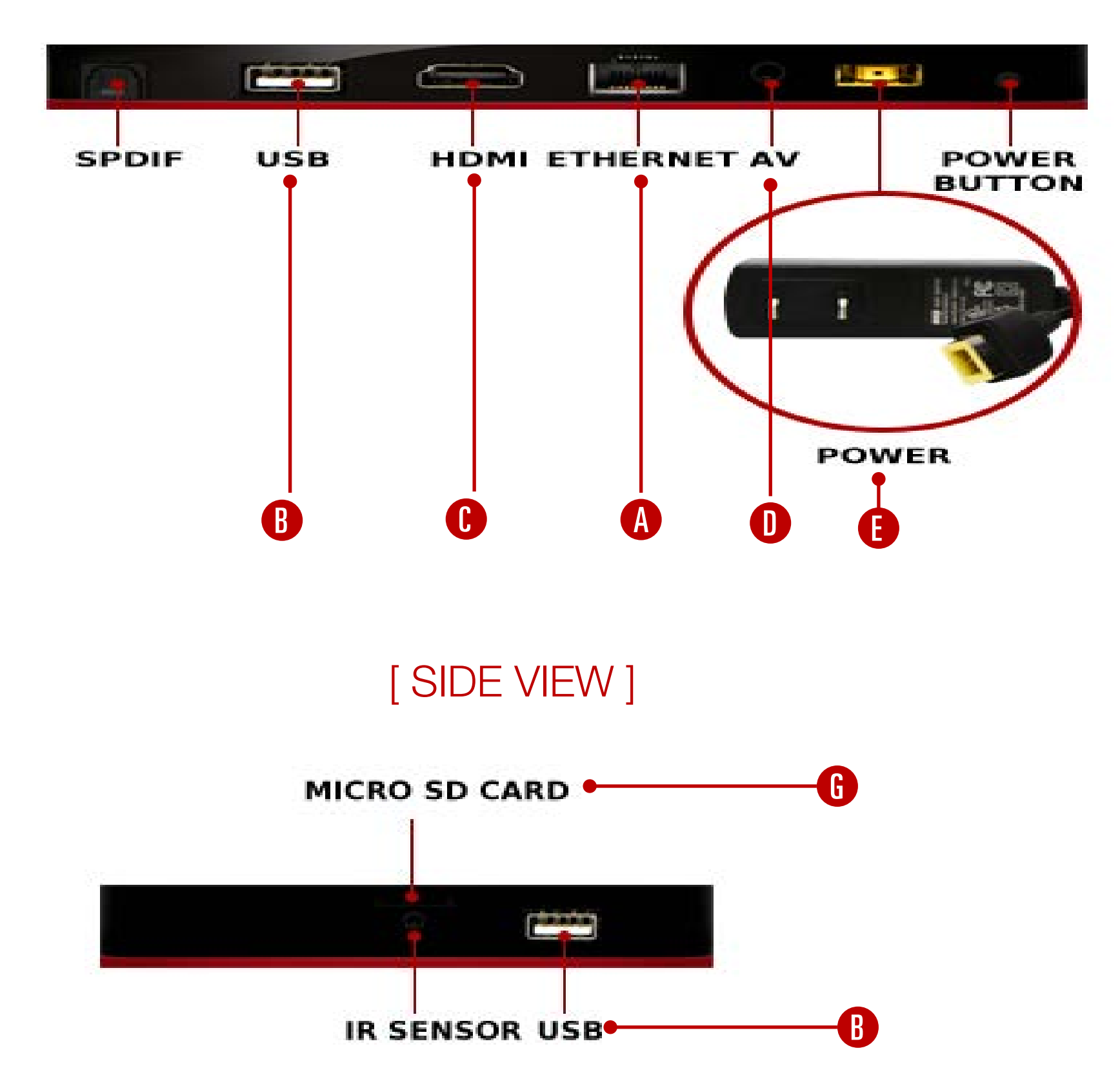

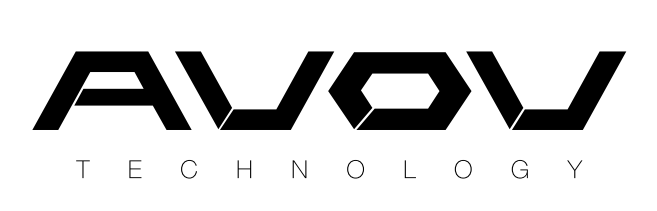

\* IF the current source you are viewing a video from is not working properly you can use the list button to change sources while continuing from whichever part you were on.

#### $\rm ^{IV}ON$ LINE<sup>4</sup> IR REMOTE CONTROL 1

POWER BUTTON: This red power button will put your TVOnline 4 box into sleep/standby mode.When you press the power button it will load to whatever app/menu you last left it on. A good habit is to go back won your box until you are at the main menu before pressing the power button.

NAVIGATION ARROWS: The left, up, right and down arrows are the main buttons to navigate through different links and apps. In the middle of the arrows is a circle 'OK' button. This is the equivalent to an enter/select button. It will also allow you to pause and play video. Holding down the left and right buttons will allow you to fast forward or rewind video as left and right buttons will allow you to fast forward or rewind video as well.

**4 BACK BUTTON**: This button will be your exit button to get back out of screens or menus.

**5** LIST BUTTON : This list button will bring up channel/source lists while you are watching a video or movie. It will not interrupt the content you are currently watching.

MOUSE BUTTON: This green mouse button brings up a mouse cursor. Hold down the arrow buttons to get around the screen with the use of a cursor. It takes some time to get used to but will come in to use when you cursor. It takes some time to get used to but will come in to use when you need to use the browser. To get rid of the mouse cursor simply click the mouse button again.

2

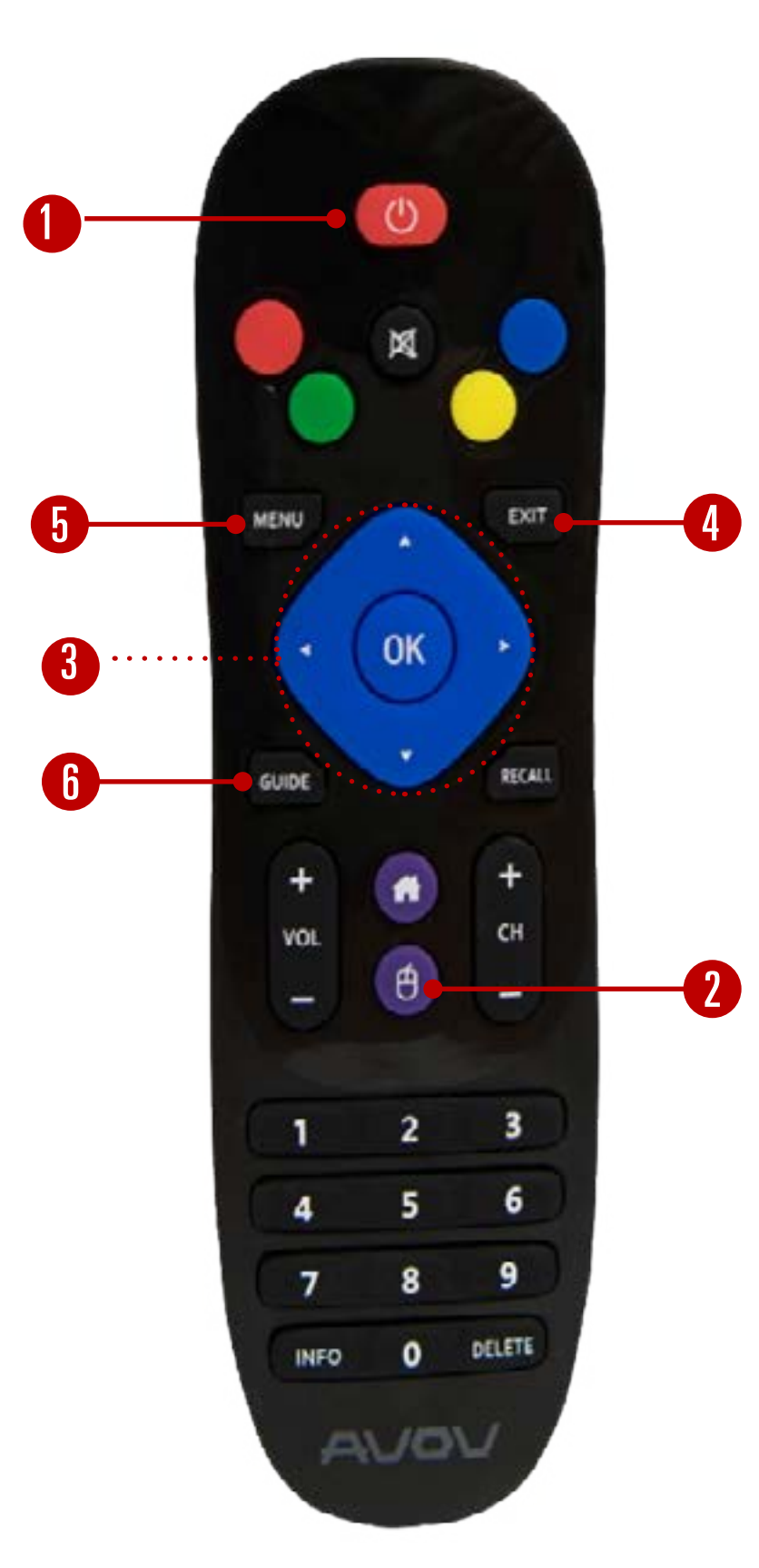

3

GUIDE BUTTON: This is still being perfected by the many IPTV servers. This is for live TV and will display an electronic programming guide.

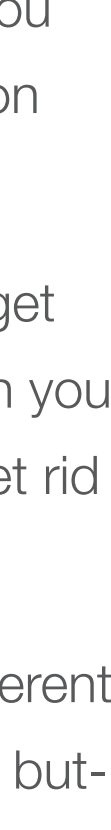

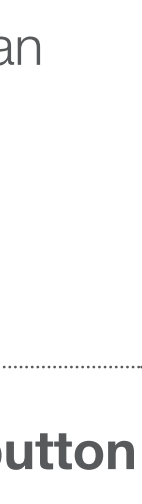

6

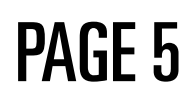

#### $\rm ^{\rm ^{\rm ^{\rm {}}}}ONIINE^{4}$ Set Up: 1. WELCOME

Once the box has fully started, the Welcome page will display. Before setting the box, Users can pre-set Language Time, Wi-fi and Display 4 options. To skip pre-setting options, press the 'DONE' button.

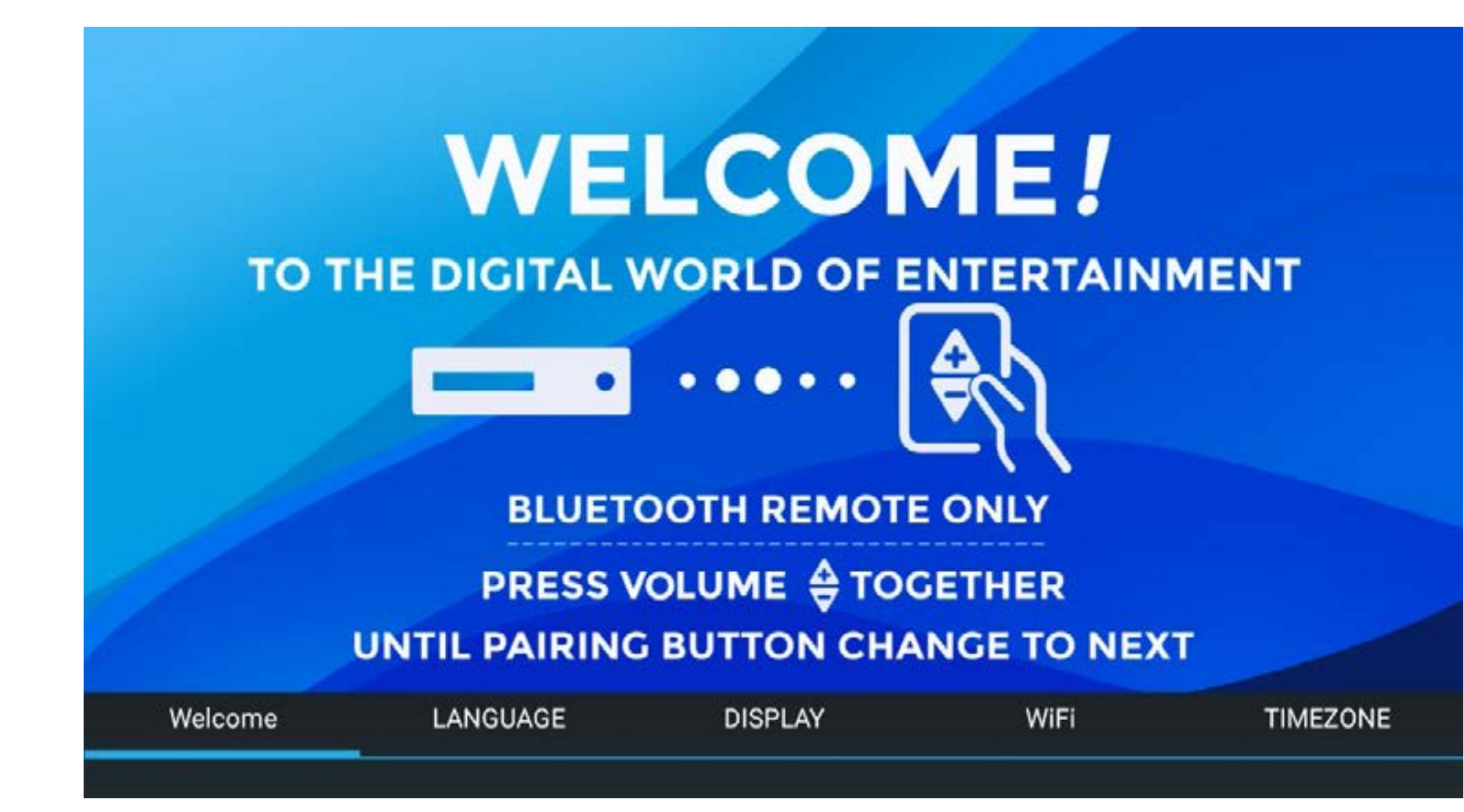

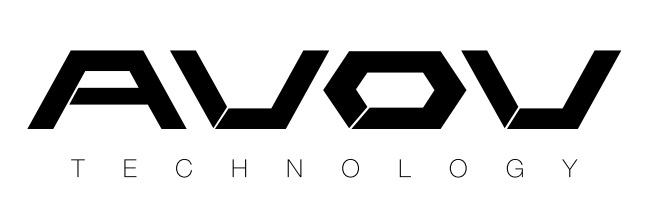

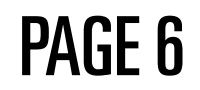

- **MARKET** displays all available applications for download to the TVOnline 4. The apps listed by categories offering a wide variety of choices. Many of these applications provide access to VOD services for TV Shows and Movies.
- **SETTINGS** is where users will find all of the device settings and configurations. To change a setting simply choose the desired option and press OK. Settings include a variety of configurations such as Wifi, Language, Display, Time, System Info, Parental Control, Miracast, Wifi Hotspot, and many more.

**MY FOLDER** allows you to share Videos, Musics, and Photos when you put your USB on the device.

# $\sqrt[N]{\text{ONLINE}}^4$ Set Up: 2. MAIN MENU

**PLAY** is where you will go to watch LIVE TV. If you have a server set up in the portal (this can be found in server settings), you will be able to access their live TV content. IPTV supports a guide so it can be navigated much like a real TV.

**BROWSER** is where you can use to navigate web. This is same like PCs. you can write the URL you want to see website.

MY APPS is where users can see applications installed from the Market. This provides an easy way to view the various applications that have been installed in one place.

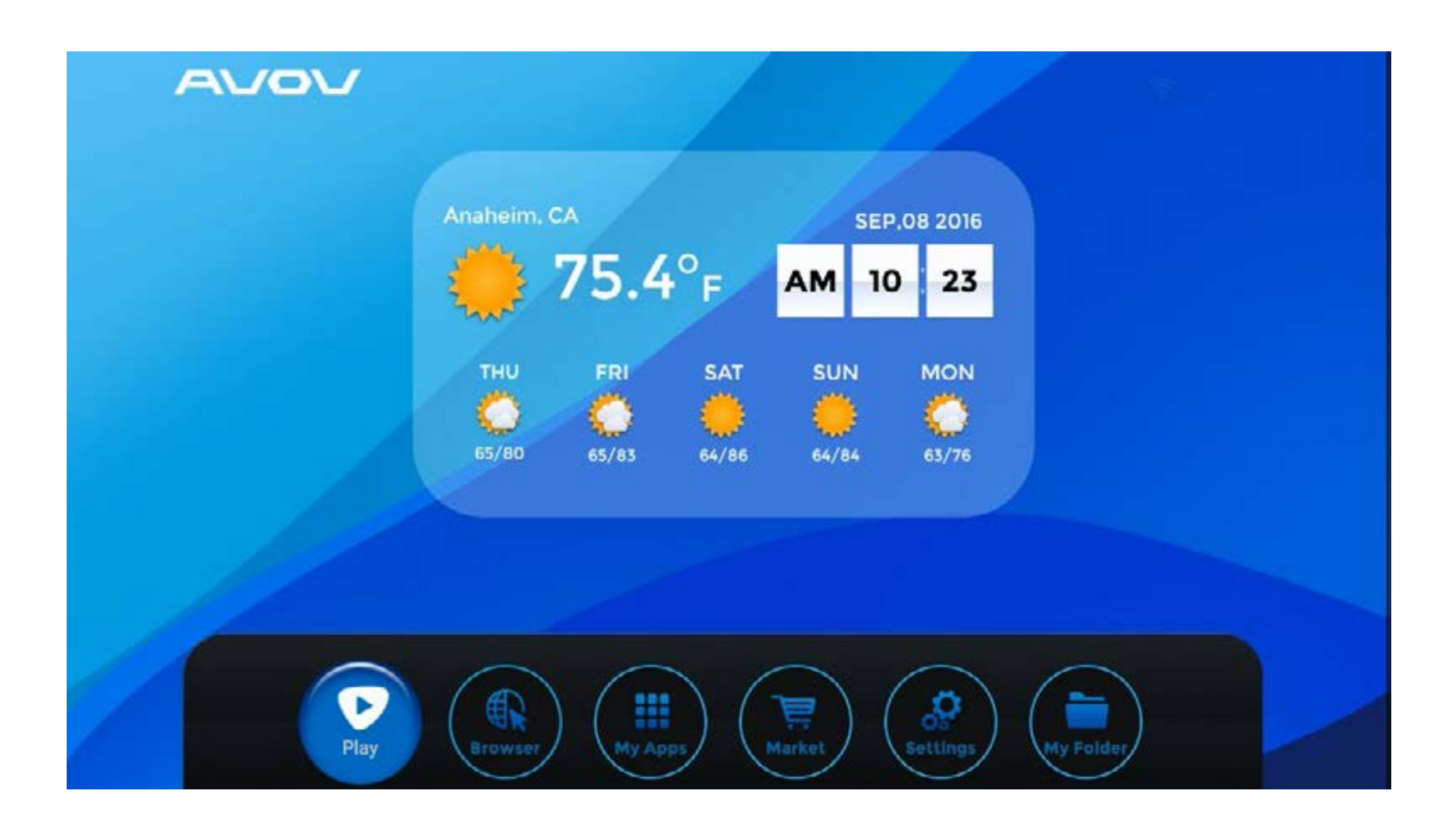

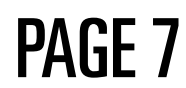

## $\rm ^{IV}ON$ LINE<sup>4</sup> WHAT TO DO: 3. SETTING MENU

WiFi: To connect the wireless network, press the 'Wifi' menu to find your wireless network

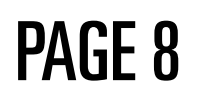

Language: To change the language, press the 'language' menu and then select the desire language.

Time : To setthe time zone, select the Time'menu. Scroll to the desired time, then press OK button to set.

**System Info:** If you want to do a system update or factory reset, select system info. When an updated is finished, users will see the updated information on the system info page. For factory resets, the box will automatically restart once the reset is completed.

**Miracast:** Can beused to connect AVOV boxes with your other devices such as mobile and tablet.

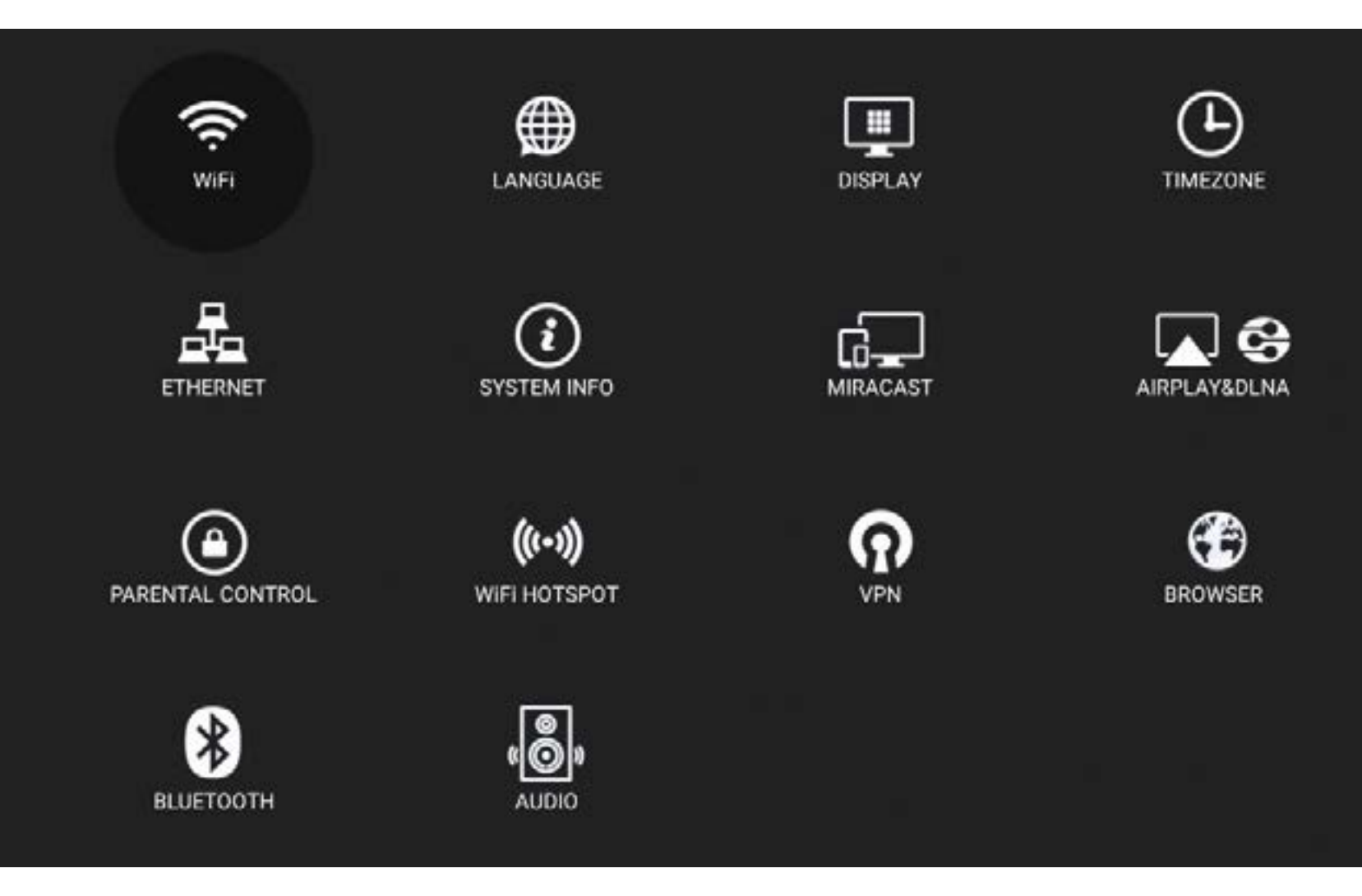

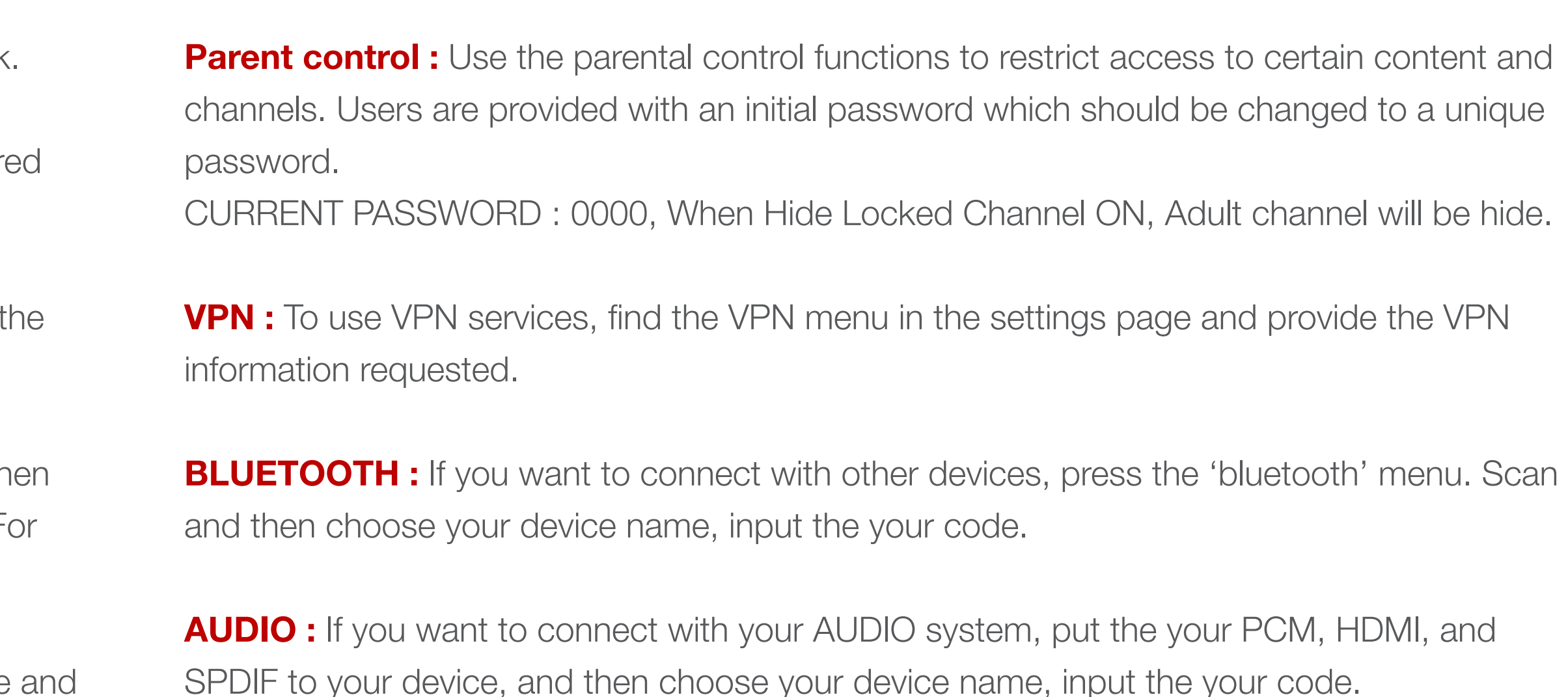

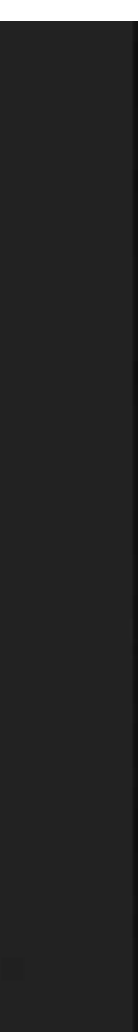

## $\rm ^{\rm ^{\rm ^{\rm {}T}}CON LIME^{4}}$ Set Up: 4. APP MARKET

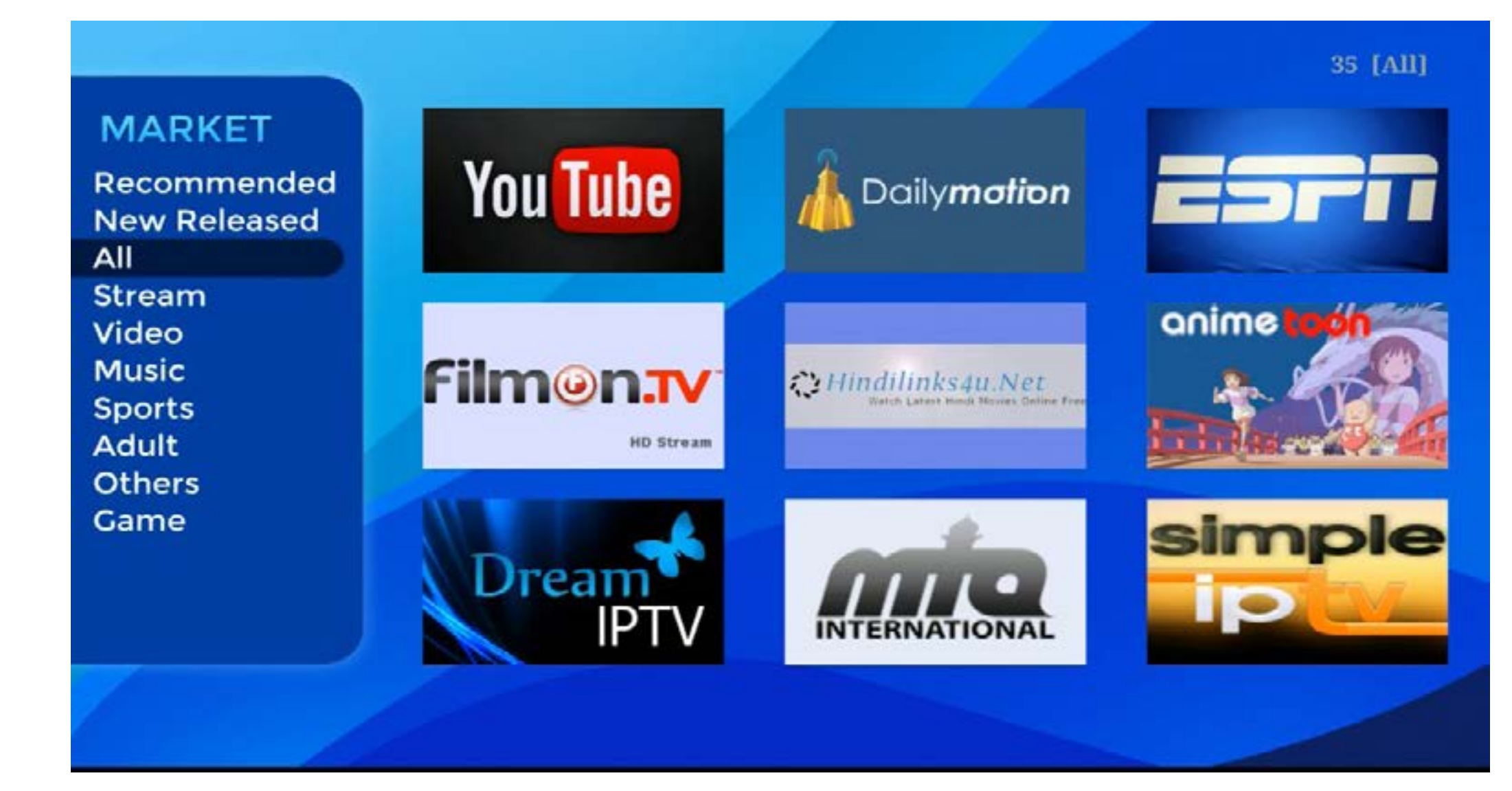

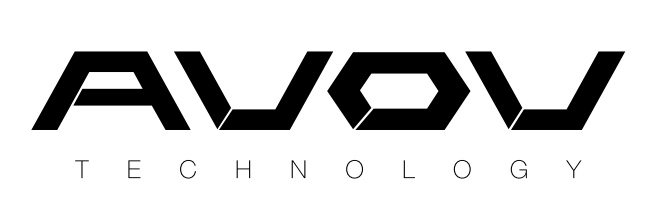

Choose from a great selection of Apps in the Apps market. AVOV only provides third party apps. We don't have our own apps.

Once Apps have been chosen, downloaded apps move to the My Apps menu. The My Apps menu is also where users can delete Apps they no longer want.

If you want to install YouTube(app) press YouTube and install button and press Run. When you download any YouTube(app), downloaded apps move to the My Apps menu.

Over there, if you don't want any apps, you can delete that.

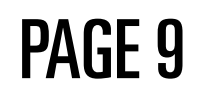

# $\rm ^{\rm ^{\rm ^{\rm {}C}}CON LIME^{4}}$ Set Up: 5. SERVER SETTINGS (1)

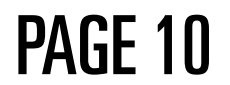

#### If you want to watch live TV, press the Play button on Main Menu.

When you press the Play button, you can see this screen. And then you click the server list at the left side.

You need to put your server name and server URL. If you have credential info, click the use credentials.

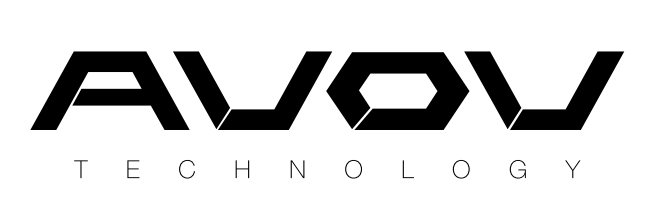

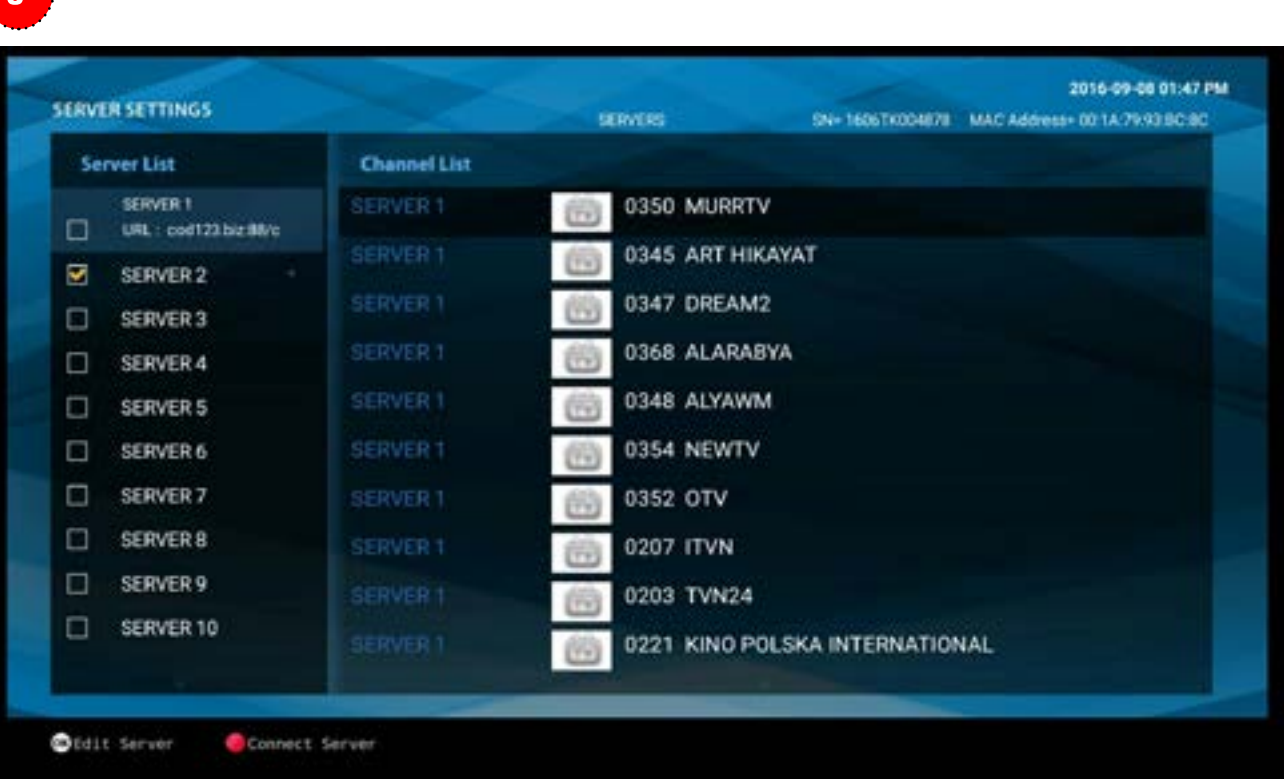

If your server info is correct, you can see the channel list on the right side.

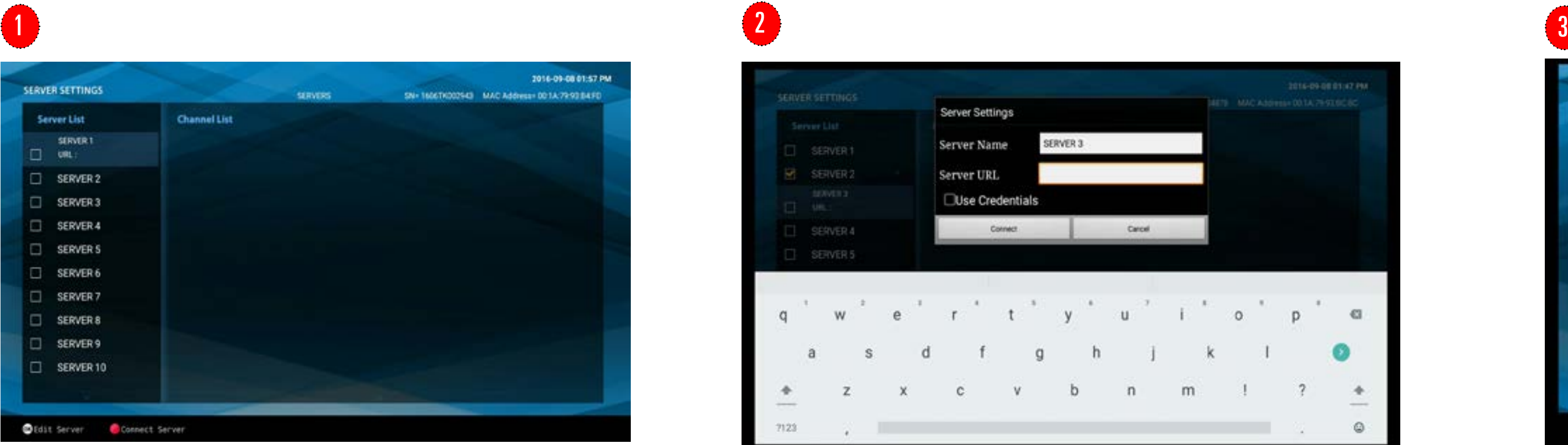

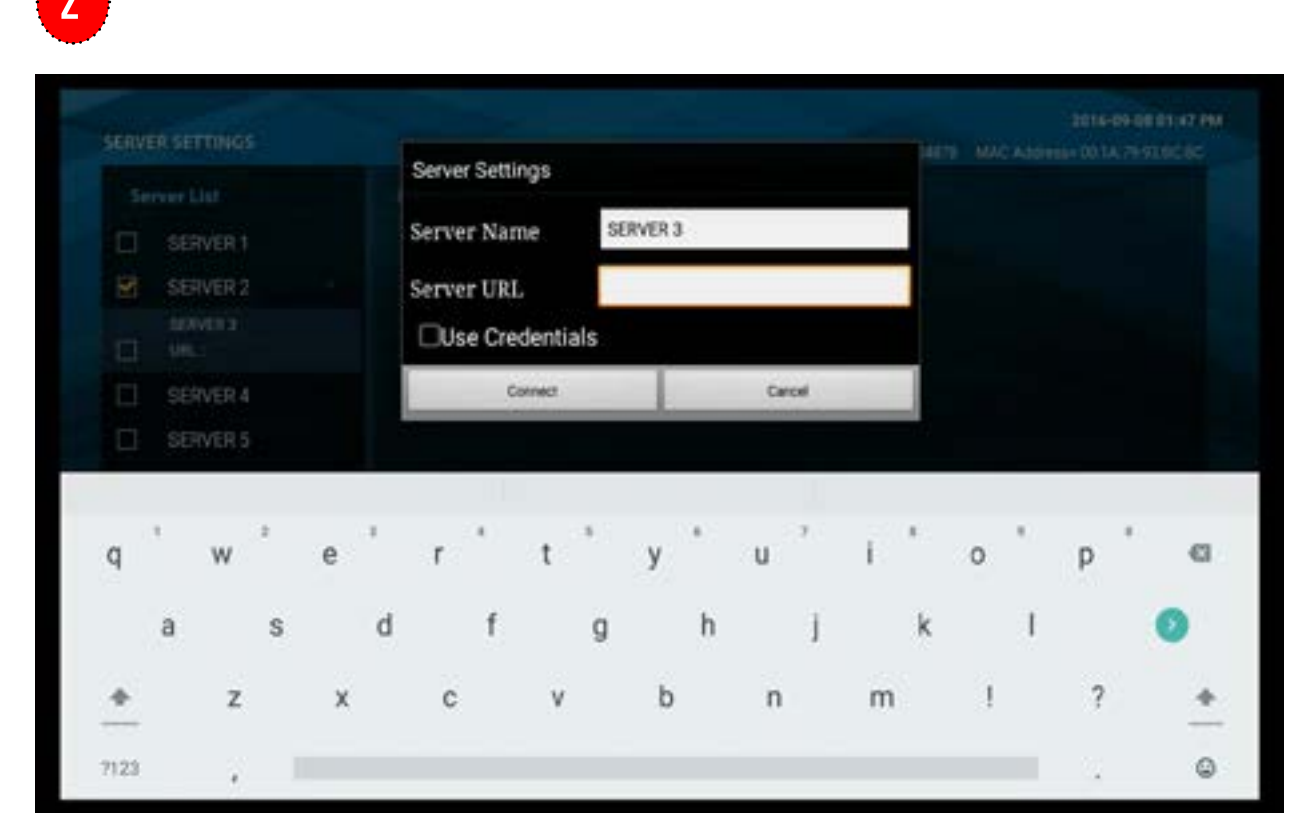

And then, press the 'EXIT' button on the remote control.

# $\rm ^{\rm ^{\rm ^{\rm {}T}}CON LIME^{4}}$ Set Up: 5. SERVER SETTINGS (2)

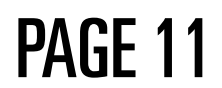

#### Next, you can see 2 types of screen depend on the server.

If your server is for nova middleware, you can see this screen. To watch LIVE channel, you click the 'LOGIN' button.

If your server is for stocker middleware, you can see this screen. To watch LIVE channel, click the 'LIVE TV' button.

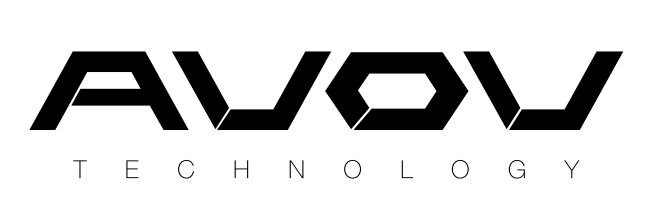

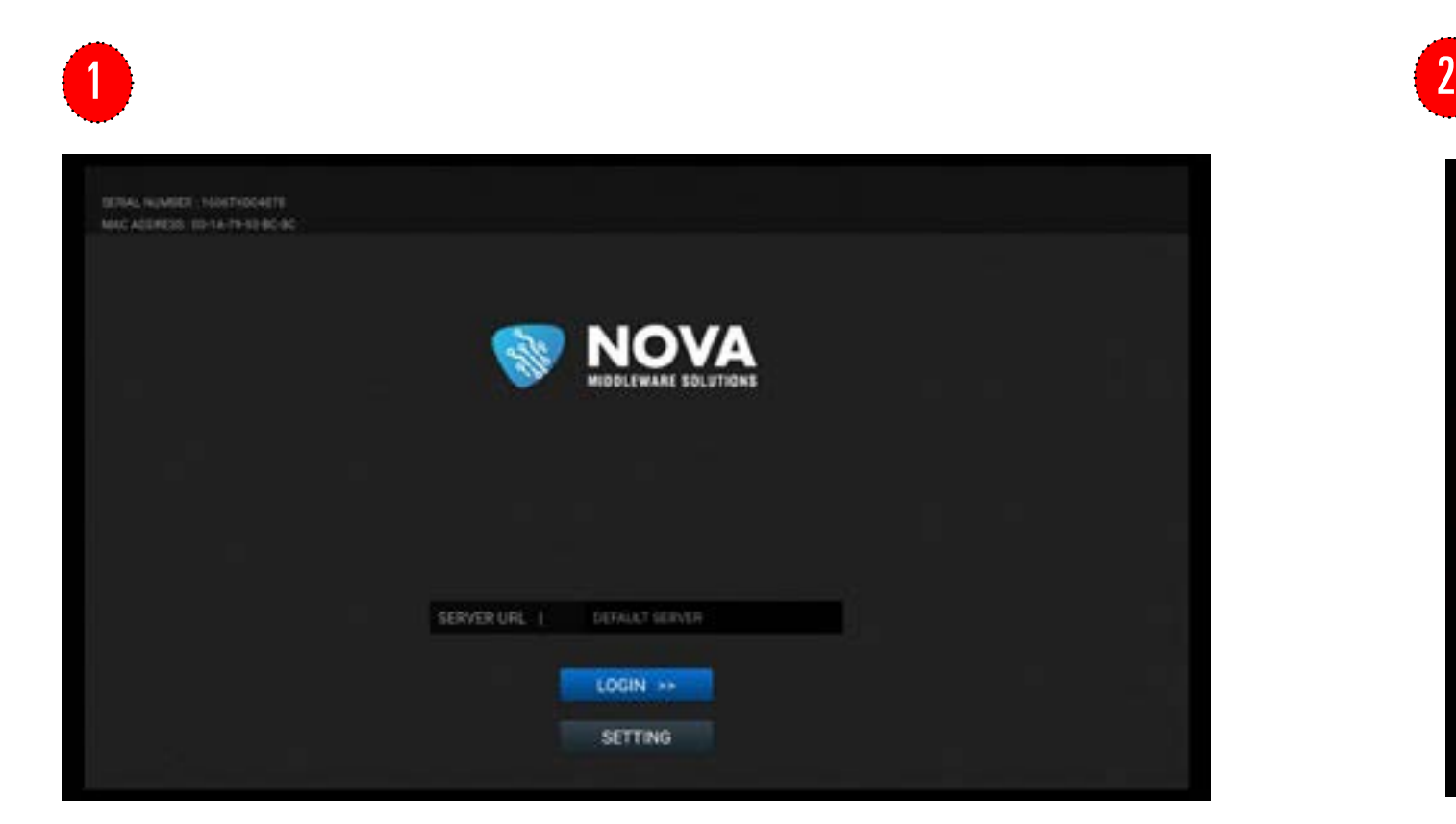

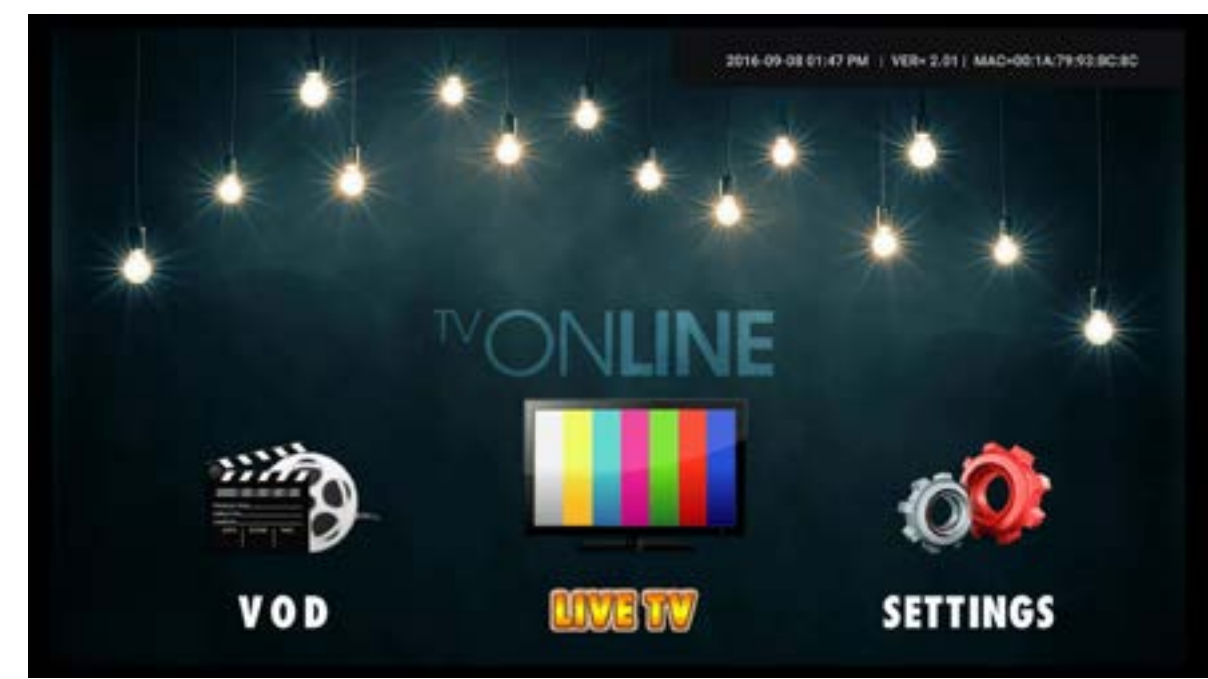

#### The following warranty is provided if you have purchased an AVOV Set-top box:

- 1 Year manufacture warranty from AVOV.
- 1 **Year** manufacture warranty for authorized dealers<br>
either replacement of Set-top box or repair.
- Warranty issues regarding devices bought through an authorized dealer must be handled by the dealer.
- Exchanges are only acceptable if the device is beyond.
- **5 30 Day** customer satisfaction guarantee.

#### $\rm ^{\rm ^{\rm ^{\rm {}}}}$ CNLINE<sup>4</sup> WARRANTY

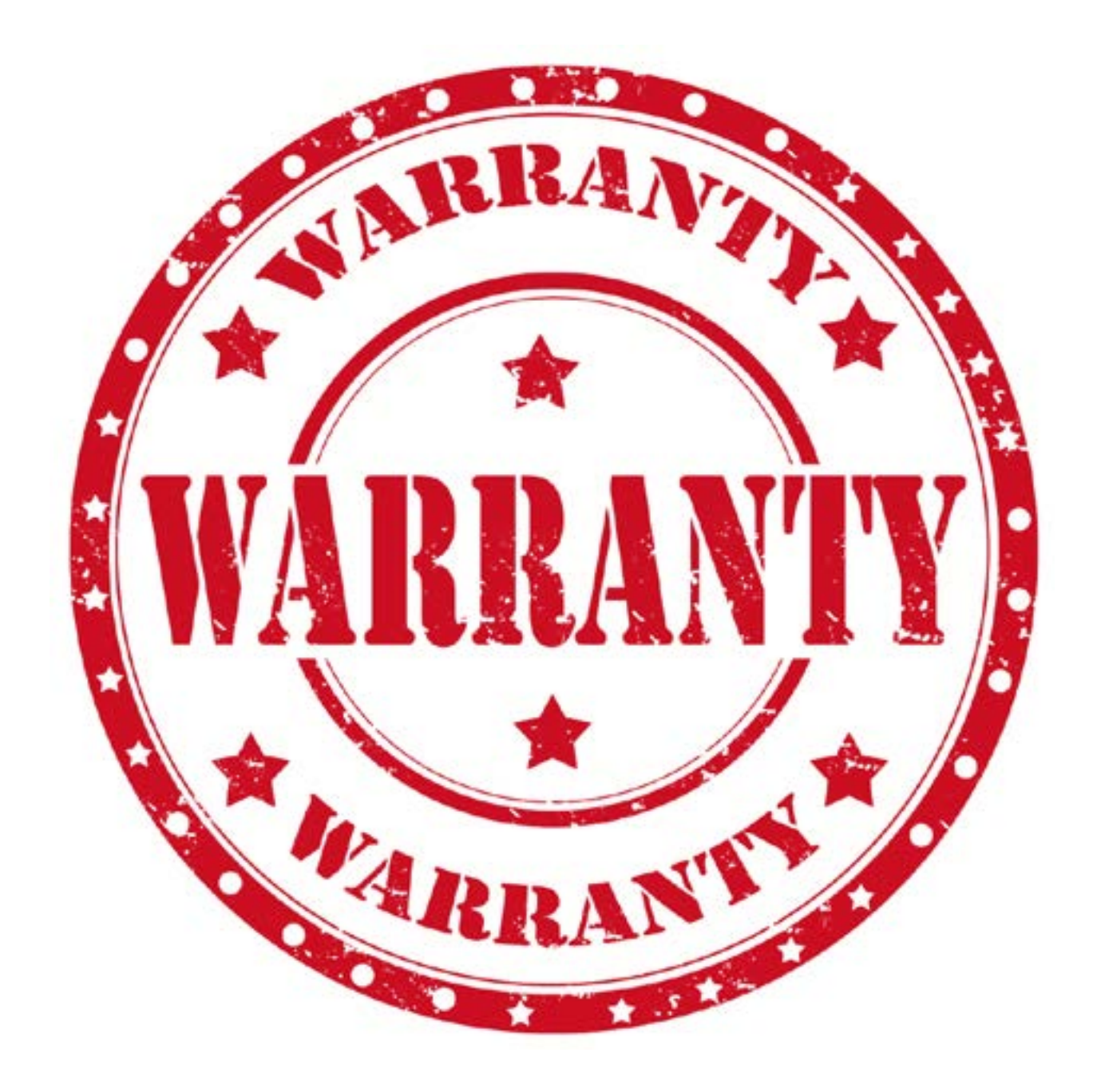

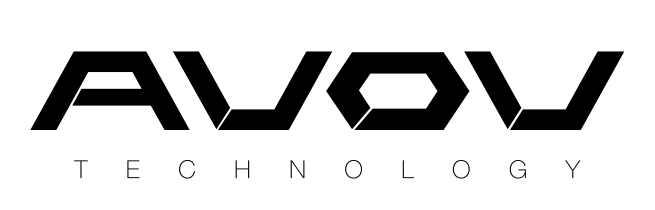

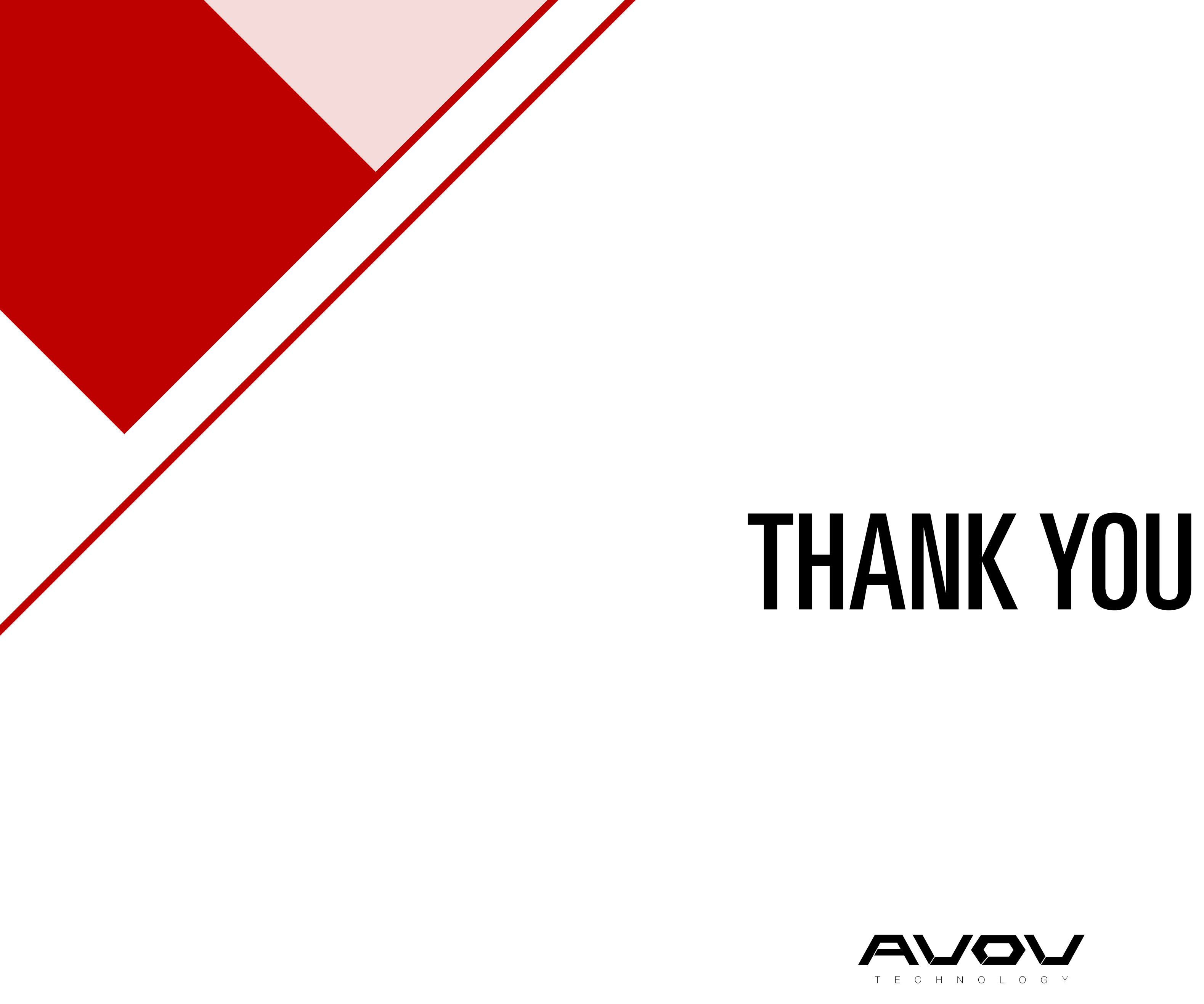

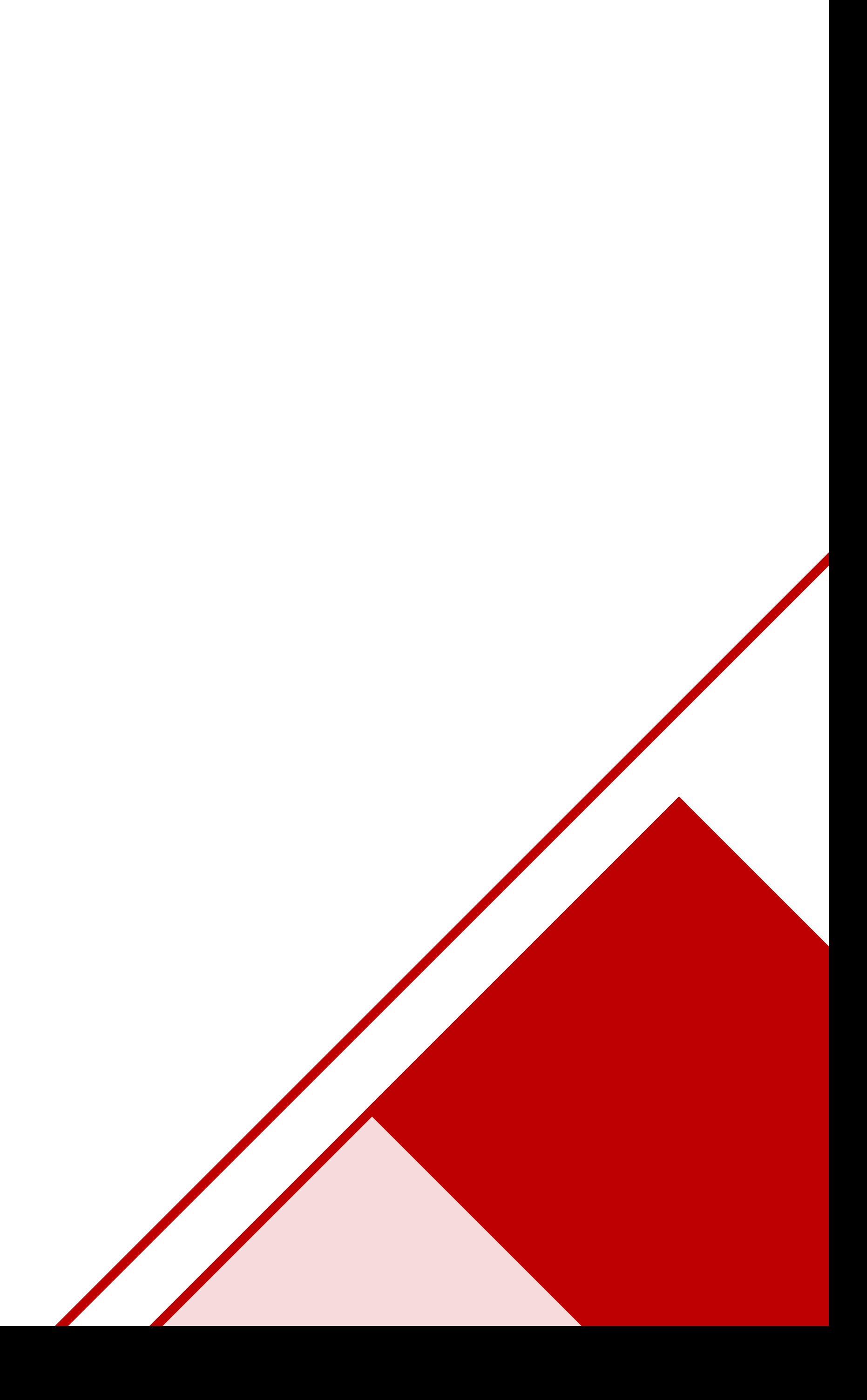